#### **BitLocker Setup** A Step by Step Guide

#### **Drive Preparation**

- ▶ For BitLocker to work you need two volumes on your hard drive
- One for the Windows start files which won't be encrypted (about 5Gb)
- One for all the other files
- ▶ You can use a Microsoft downloadable tool to do this for you

[Download](http://www.microsoft.com/downloads/details.aspx?FamilyID=320b9aa9-47e8-44f9-b8d0-4d7d6a75add0&DisplayLang=en)

#### **Run BitLocker**

- ▶ After running the drive preparation tool and restarting your PC / Laptop you can start the BitLocker process
- The next few slides show you the process

#### **Turn BitLocker On**

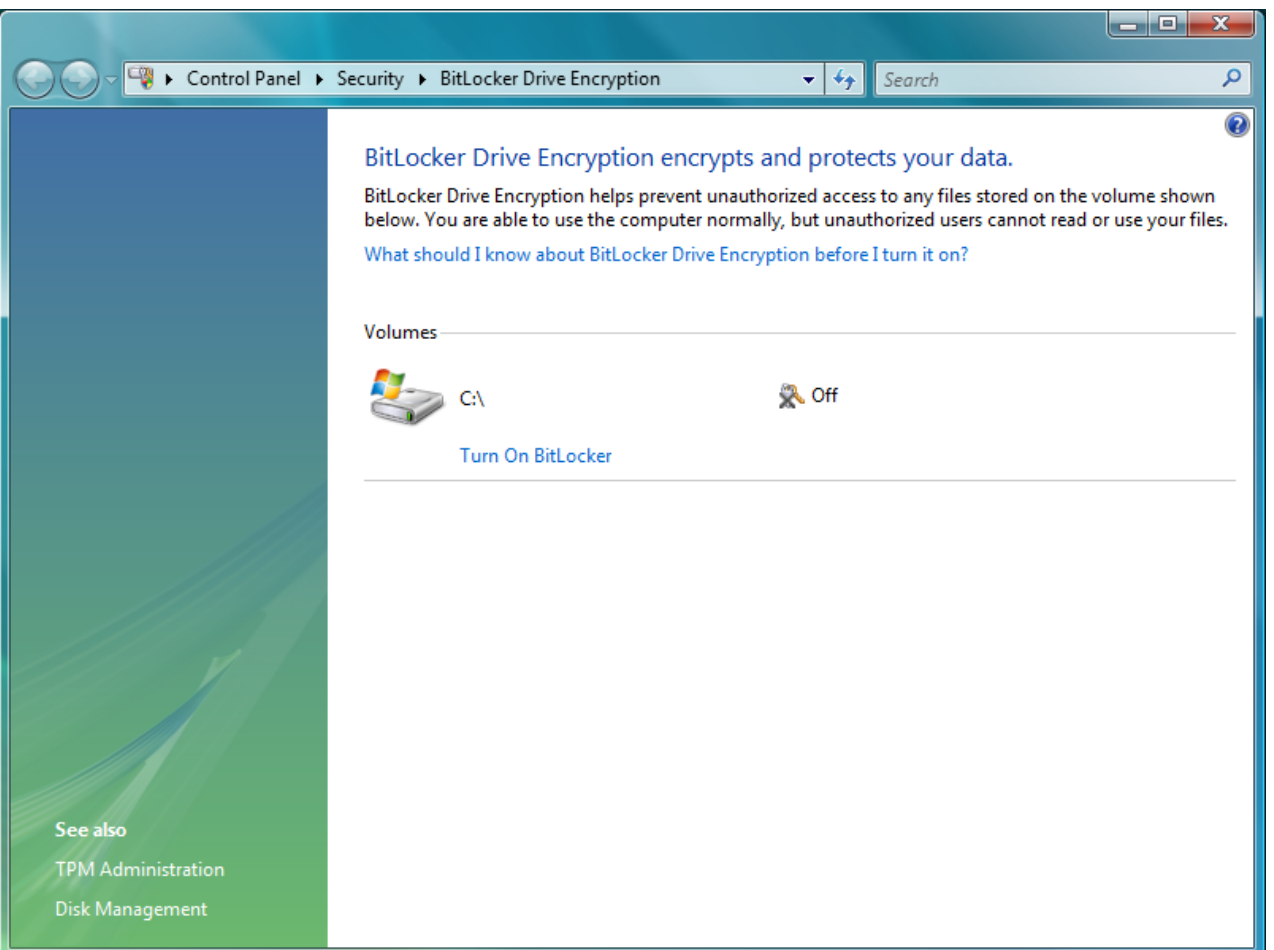

# **TPM Security**

- If you have a fairly new machine it may have a TPM chip installed
- ▶ The 'Trusted Platform Module' is used to generate cryptographic keys
- If you want to learn more about TPM then you can look it up on Wikipedia

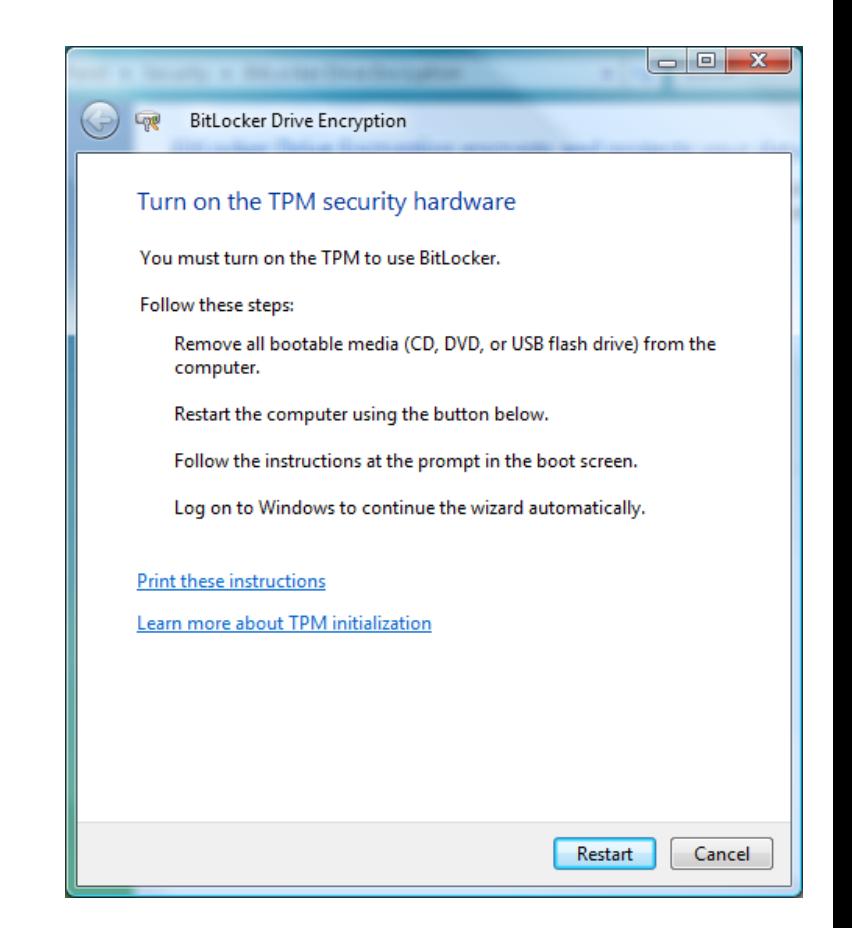

## **TPM Security**

▶ Once you have restarted your machine the TPM chip will initialise and then we can continue with BitLocker

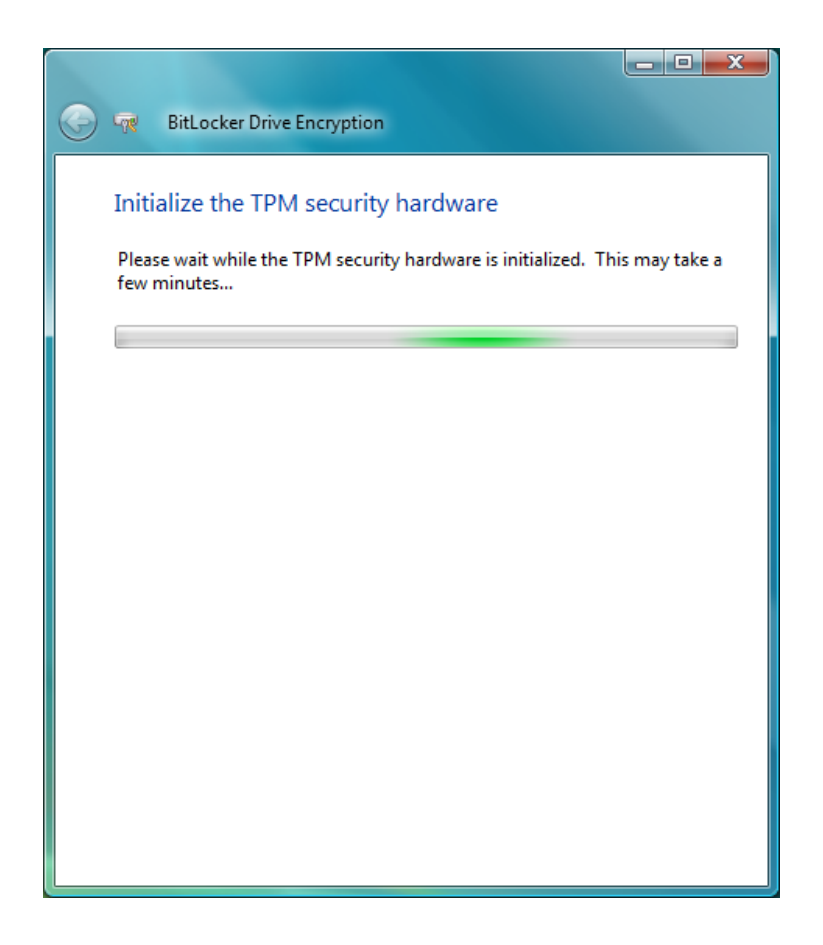

#### **Recovery Password**

- ▶ Save multiple copies of the recovery password
- USB
- ▶ Print it
- ▶ Save it on a network drive

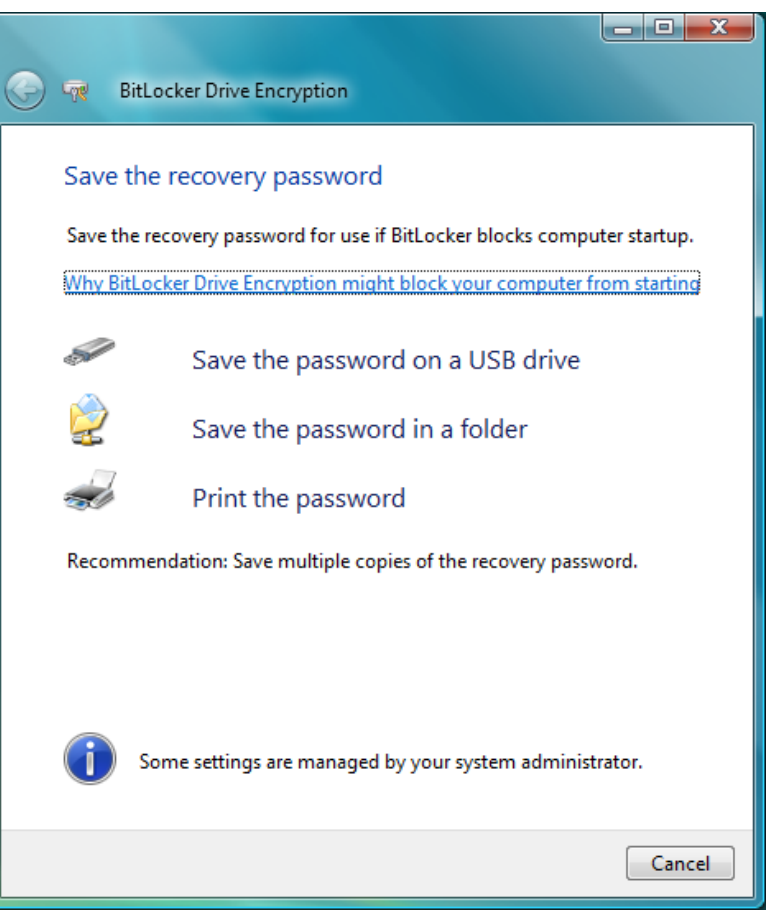

## **Encrypt**

- $\blacktriangleright$  The next phase is the actual encryption
- If you want to you can run a system check before encryption

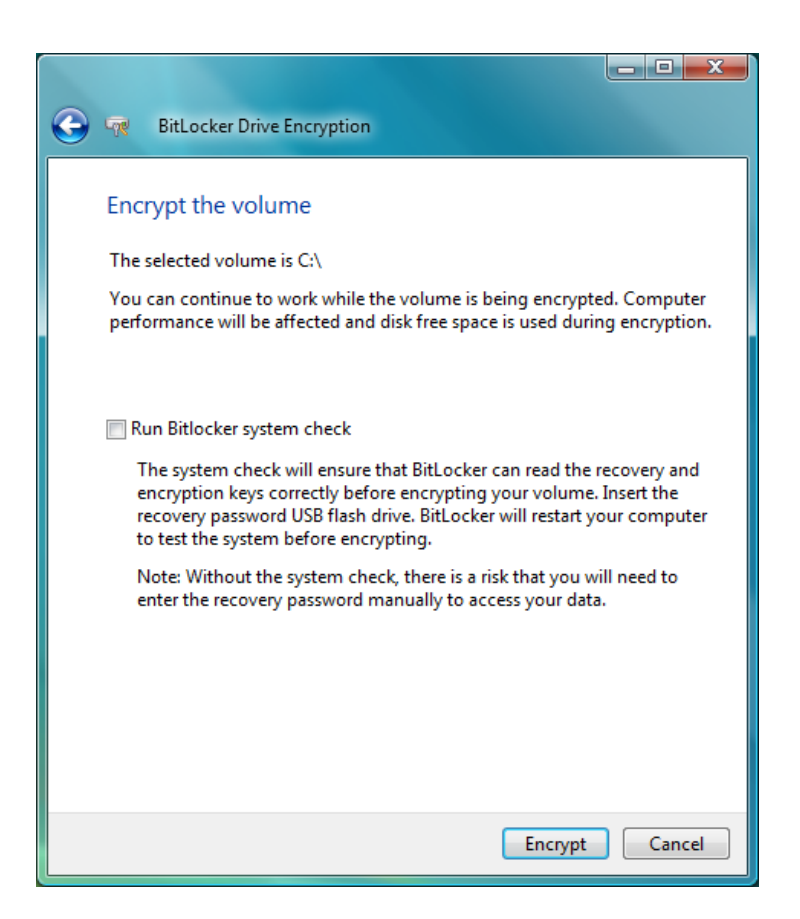

## **Encrypting**

- ▶ Your drive is now being encrypted
- ▶ This can take a while but you can carry on working while it is doing it, although your machine will be slow
- ▶ Don't worry about the free space that suddenly disappears on your hard drive, this will come back once encryption is complete

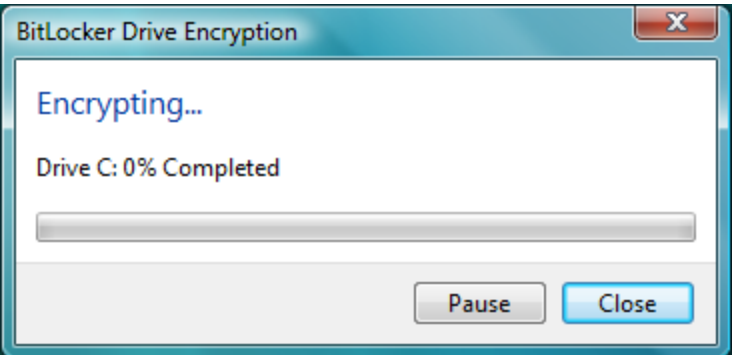

#### **Encrypting**

#### Encryption is ongoing while you work

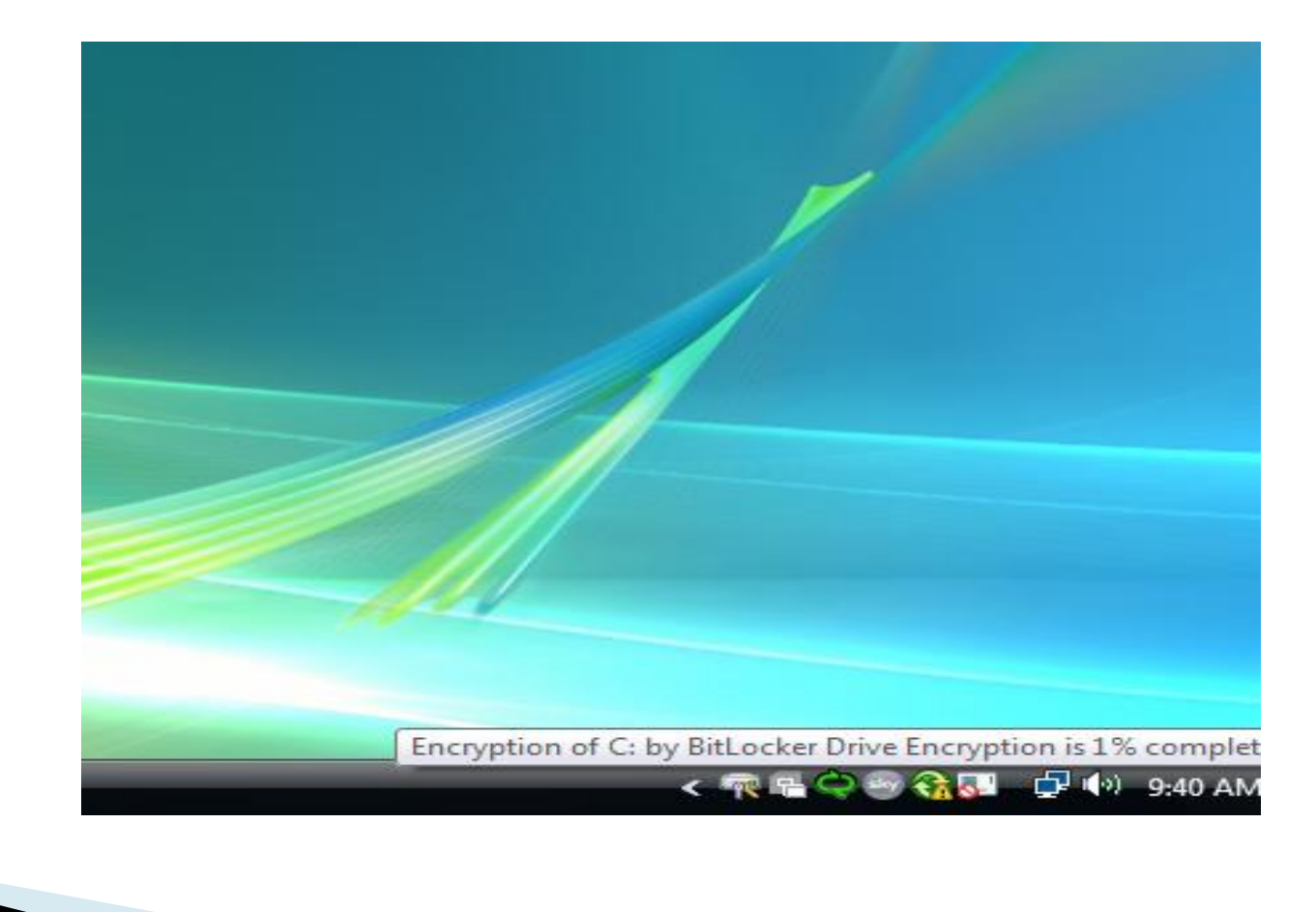